# **Intelプロセッサ搭載Mac対応版 PostScriptプリンタドライバ ユーザガイド**

本書では、Intelプロセッサ搭載Mac (以下Intel Macと称します)版PostScriptプリンタド ライバのインストール並びに印刷設定について説明します。

今回、制限はありますが、プリンタのインストール、接続設定を行い、通常の印刷をする ことができるプリンタドライバを供給する準備が整いましたので、ここに配布いたしま す。

このPostScriptプリンタドライバをお使いになる前に、本書をよくお読みください。

## **お使いになる前に**

今回配布するIntel Mac対応PostScriptプリンタドライバは、Intelプロセッサ搭載Macに 加えて、従来のPowerPCプロセッサを搭載したMacでもお使いいただけます。

Intel Mac対応PostScriptプリンタドライバをお使いになる場合、次の制限、注意事項が あります。また、今後新たに判明した制限、注意事項については別途ご連絡する予定で す。

アプリケーションのコードベース Intel MacではIntelベースで動作するアプリケーションと、PowerPCベースのためRosetta (PowerPC用コード変換ソフトウェア)環境下で動作するアプリケーションが両方ともサポートされ ています。アプリケーションがどちらをベースにしているかを確認するには、以下の手順を行います。

**1**

**PHILL** 

**アプリケーションのコードベースを確認するには:**

- *1* アプリケーションのアイコンをクリックします。
- *2* メニューの「情報を見る」をクリックします。

# *3* 情報ウインドウの「一般情報」の「種類」欄を確認します。

·アプリケーション (Universal):

Intelベース、PowerPCベースどちらでも動作します。

·アプリケーション (PowerPC):

PowerPC用ソフトウェアのため、Rosetta環境下で動作します。

#### プリセット機能

プリンタドライバでは使用頻度の高いプリントオプションを「プリセット」として保存しておくことが できる機能があります。Intel Mac上でこのプリセット機能を使用する際、Intelベースで動作するアプ リケーションにて使用、保存したプリセットと、Rosetta環境下で動作するアプリケーションにて使 用、保存したプリセットが混在することがあります。異なるベースで保存されたプリセットを使用しよ うとするとプリントオプションの設定値が一部正しく反映されないことがあります。プリセットを保存 する際にIntel用かRosetta用かを区別できる名称にしておく、などの工夫をおすすめします。

#### お使いの複写機、プリンタ機に装着されている排紙オプション

排紙オプションを使って印刷する場合には、「印刷部数と印刷ページ」ポップアップメニューで「丁 合」チェックボックスのチェックをはずしてください。

#### Fieryジョブ注釈メモ/オーナー情報

お使いの製品によっては、プリントダイアログのドロップダウンリストで「Fieryジョブ注釈メモ」と 表示されていた項目の名称が「オーナー情報」に変更されている場合があります。

#### ColorSync

カラー設定を行う場合は、ドロップダウンリストから「ColorWise」を選択してColorWiseプリント オプションを設定します。この際、ドロップダウンリストから「ColorSync」を選択し、「カラー変 換」オプションで「プリンタのカラー」を選択してください。「標準」が設定されていると、 ColorWiseプリントオプションで設定したプリントオプションが有効になりません。

# **プリンタドライバ用ファイルのインストール**

インストーラを使って、Intel Mac対応版PostScriptプリンタドライバ用ファイルをイン ストールします。

### 注意:

インストールする際、管理者の名前とパスワードが必要になります。

#### 重要:

製品に同梱されているMac OS X用プリンタドライバが、お使いのコンピュータに予めインストールし てある場合は、まず「システム環境設定:プリンタとファックス」でそのプリンタドライバを削除して ください。また、起動ディスク/ライブラリ/Printers/PPD Pluginsの中に、「EF\*\*\*.plugin」ファイ ルが存在する場合はすべて削除します。このファイル名称は製品によって異なります。製品に同梱され ているUser Software (PS Driver) CDの中の「OSX/Printer Driver」フォルダ内にある 「EF\*\*\*.plugin」ファイルという名称が該当するものですので、ご確認ください。このファイルはコン ピュータから削除しておく必要があります。

#### 重要:

インストーラを起動する前に、「他のアプリケーション」が稼動しているかを確認してください。稼動 している場合には、それらをすべて終了してからインストールを開始してください。

プリンタドライバ用ファイルのインストールは次の手順で行います。

## **プリンタドライバ用ファイルをインストールするには:**

- *1* お使いの製品に対応したディスクイメージファイル「\*\*\*.dmg」をダブルクリックし ます。
- *2* デスクトップ上に作成された仮想ディスクの中の「OSX/Printer Driver」フォルダ内に ある「OSX installer」を起動します。
- *3* 画面のメッセージに従って、インストール作業を進めてください。

# **プリンタの追加**

Mac OS Xからプリンタに接続する方法は、AppleTalkプリンタ、またはIPプリンタ (LPR、RAW(9100)、IPP)として設定する2つの方法があります。Mac OS Xのヘルプ表 示を参考にして、ネットワーク管理者と相談のうえ、どちらをお使いいただくかご判断く ださい。

注意:

Mac OS X v10.4ならびにお使いのプリンタであらかじめネットワーク設定が完了していることをご 確認ください。

プリンタの追加は次の手順で行います。

#### 注意:

Mac OS X v10.4では「システム環境設定:プリントとファクス」または「プリンタ設定ユーティリ ティ」でプリンタの追加、削除、切り替えを行います。

#### **AppleTalkプリンタの場合**

#### **プリンタを追加するには:**

- *1* 「システム環境設定:プリントとファクス」をクリックし、「プリント」タブをク リックします。
- *2* ウインドウ左下の「+」ボタンをクリックします。 「プリンタ設定ユーティリティ」が起動します。
- *3* 「デフォルトブラウザ」をクリックします。 「デフォルトブラウザ」ウインドウが表示されます。
- *4* 「プリンタ名」から使用するプリンタを選択します。異なるAppleTalkゾーンから選 ぶ場合は、「ほかのプリンタ」をクリックし、接続されているゾーンを選択した後 「追加」をクリックします。

「名前」欄には、選択したプリンタ名が表示されます。

# *5* 「使用するドライバ」でプリンタドライバ (PPDファイル) が表示されます。お使い の製品用として複数のPPDファイルが存在する場合には、正しいPPDファイルを必 ず選択してください。PPDファイルを選択後、「追加」をクリックします。

「デフォルトブラウザ」ウインドウが閉じて、「プリンタリスト」ウインドウに戻ります。

### **プリンタの設定や名前の確認または変更するには:**

注意:

上記のプリンタ追加設定の手順5で「追加」をクリックすると、「インストール可能なオプション」ウ インドウが自動的に開き、インストール可能なオプションを設定できる場合があります。「インストー ル可能なオプション」ウインドウが表示されない場合には、以下の手順にしたがって設定を行なってく ださい。

- *1* プリンタリストでお使いのプリンタ名をクリックして選択し、「プリンタ設定」をク リックします。
- *2* 「プリンタ情報」ウインドウの「インストール可能なオプション」として表示された 各項目を設定します。

注意:

お使いの複写機でのアクセサリ構成と一致するオプションを選択できないことがあります。この場合、 「変更を適用」をクリックしていったん「プリンタ情報」ウインドウを閉じて、再び、「プリンタ情 報」ウインドウを開いてください。

- *3* 各項目の設定内容を確認し、「変更を適用」をクリックします。
- *4* 「ウインドウ」メニューから「閉じる」を選び、「プリンタ情報」ウインドウを閉じ ます。
- *5* 「システム環境設定」メニューから「システム環境設定を終了」を選択します。 システム環境設定が終了します。

### **IPプリンタの場合**

Intel Mac対応版PostScriptプリンタドライバでは、IPプリンタとしてLPR、Raw (9100)、IPPの3つのプロトコルでの設定を推奨しますが、完全な動作保証はしませ ん。必要に応じて3つのプロトコル間で切り替えを行ってください。

## **プリンタを追加するには:**

- *1* 「システム環境設定:プリントとファクス」をクリックし、「プリント」タブをク リックします。
- *2* ウインドウ左下の「+」ボタンをクリックします。 「プリンタ設定ユーティリティ」が起動します。

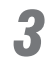

*3* 「IPプリンタ」をクリックし、使用するプロトコルを選択します。

「IPプリンタ」ウインドウが表示されます。

<LPRの場合>

「LPD (Line Printer Daemon)」を選択します。

<Raw (9100)の場合>

「Socket/HP Jet Direct」を選択します。

<IPPの場合>

「IPP (Internet Printing Protocol)」を選択します。

# *4* 「アドレス」欄でプリンタのIPアドレスまたはDNS名を入力し、「キュー」欄の設 定をします。

#### <I PRの場合>

「キュー」欄にプリント接続名を入力します。プリント接続名は、お使いの製品固有の名前を入力し ます。『スタートガイド』の「TCP/IP-LPR印刷接続の設定」をご確認ください。

#### <Raw (9100)の場合>

「キュー名:」欄は入力する必要はありません。

#### <IPPの場合>

「キュー名:」欄にキュー名を入力します。キュー名は、お使いの製品固有の名前を入力します。 『スタートガイド』の「IPP印刷設定」を確認し、IPアドレス以降の、"ipp/"から始まる文字列を入力 してください。

例: 「http://10.11.136.60/ipp/printer」の場合、"ipp/printer"を入力

*5* 「名前」欄に、入力したIPアドレスまたはDNS名が表示されます。「使用するドラ イバ」で「Canon」をクリックし、プリンタドライバ (PPDファイル) を選択しま す。お使いの製品用として複数のPPDファイルが存在する場合には、正しいPPD ファイルを必ず選択してください。PPDファイルを選択後、「追加」をクリックし ます。

「IPプリンタ」ウインドウが閉じて、「プリンタリスト」ウインドウに戻ります。

注意:

LPRとIPPをプロトコルとして選択した場合、「名前」欄で、使用するプリント接続名(キュー名)の情 報を追加することができます。お使いの製品に対し、複数のキュー名を割り当てる際には、「名前」欄 でキュー名情報を追記しておくことをおすすめします。キュー名情報をここで追加しないと、「プリン タリスト」ウインドウでは、キュー名情報が表示されず、複数のキュー名を割り当てている場合には、 同じプリンタ名として複数個表示され、区別がつきません。

例: 印刷キューの場合 - 「print-10.11.136.60」

#### **プリンタの設定や名前の確認または変更するには:**

注意:

上記のプリンタ追加設定の手順5 で「追加」をクリックすると、「インストール可能なオプション」ウ インドウが自動的に開き、インストール可能なオプションを設定できる場合があります。「インストー ル可能なオプション」ウインドウが表示されない場合には、以下の手順にしたがって設定を行なってく ださい。

- *1* プリンタリストでお使いのプリンタ名をクリックして選択し、「プリンタ設定」をク リックします。
- *2* 「プリンタ情報」ウインドウの「インストール可能なオプション」として表示された 各項目を設定します。

注意:

お使いの複写機でのアクセサリ構成と一致するオプションを選択できないことがあります。この場合、 「変更を適用」をクリックしていったん「プリンタ情報」ウインドウを閉じて、再び、「プリンタ情 報」ウインドウを開いてください。

- *3* 各項目の設定内容を確認し、「変更を適用」をクリックします。
- *4* 「ウインドウ」メニューから「閉じる」を選び、「プリンタ情報」ウインドウを閉じ ます。

*5* 「システム環境設定」メニューから「システム環境設定を終了」を選択します。 システム環境設定が終了します。

## **デフォルト用紙サイズの設定**

デフォルト用紙サイズの設定は次のとおりに行います。

### **デフォルト用紙サイズを設定するには:**

- *1* 「システム環境設定:プリントとファクス」をクリックし、「プリント」タブをク リックします。
- *2* 「"ページ設定"のデフォルト用紙サイズ:」のポップアップメニューをクリックし、デ フォルトとして使用する用紙サイズを選びます。

注意:

ここでデフォルトとして設定された用紙サイズは、「プリンタ設定ユーティリティ」に登録されている 全てのプリンタに適用されます。お使いの製品に対応している用紙サイズを選択してください。